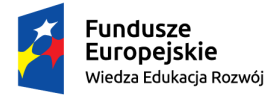

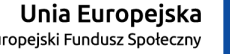

Europejski Fundusz Społeczny

"ZPR PWr – Zintegrowany Program Rozwoju Politechniki Wrocławskiej"

# **Wniosek o stypendium socjalne (w tym zwiększonej wysokości) – instrukcja dla wnioskodawcy**

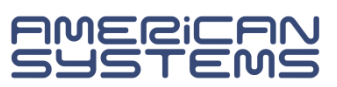

**<https://web.usos.pwr.edu.pl/>**

Wniosek o stypendium socjalne może złożyć student ka wpisany/a na studia. Niezbędny jest login i hasło do systemu USOSweb.

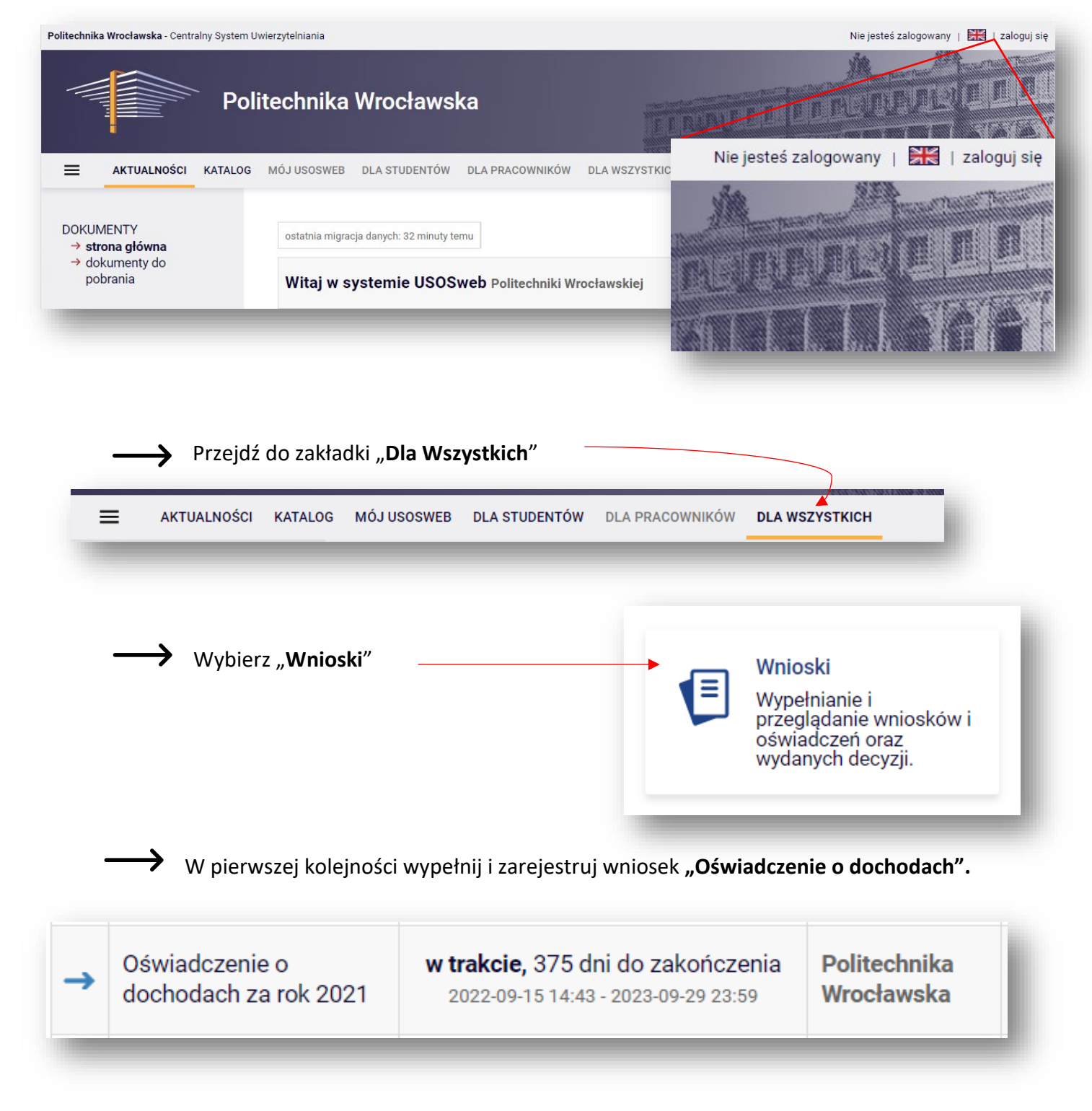

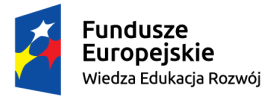

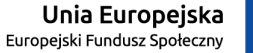

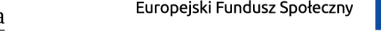

Następnie na liście wniosków odnajdź "Wniosek o stypendium socjalne" na interesujący Cię semestr (zimowy lub letni).

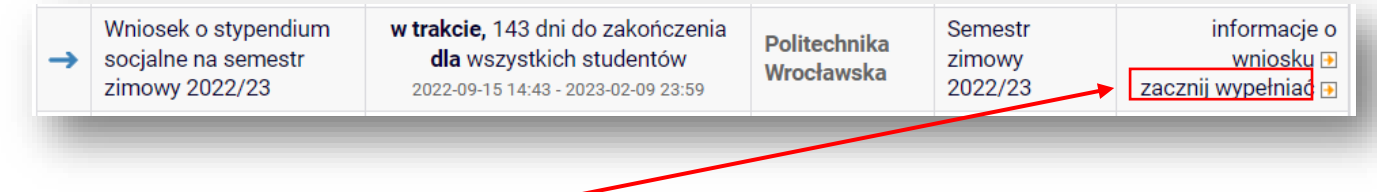

Kliknij "zacznij wypełniać".

Rozpoczynasz wypełnianie wniosku. Zapoznaj się uważnie z wyświetlanymi komunikatami i opcjami do wyboru.

Na kolejne ekrany przejdziesz wybierając opcję "**DALEJ**". Jeżeli chcesz wrócić i sprawdzić poprawność wypełnionych danych wybierz "WRÓĆ". Możesz przerwać wypełnianie wniosku w dowolnym momencie. Kliknij "**ZAPISZ**" i wróć do wypełniania wniosku w innym terminie w trwającym naborze wniosków. Pamiętaj, że nabór wniosków jest ograniczony czasowo.

**Na ekranie 0** sprawdź prawidłowość danych o odbywanych studiach z systemu USOS.

Jeżeli nie są to kompletne dane o podejmowanych przez Ciebie studiach to brakujące podaj w tabeli. **Podaj studia odbywane w Polsce i za granicą, w tym te nieukończone**.

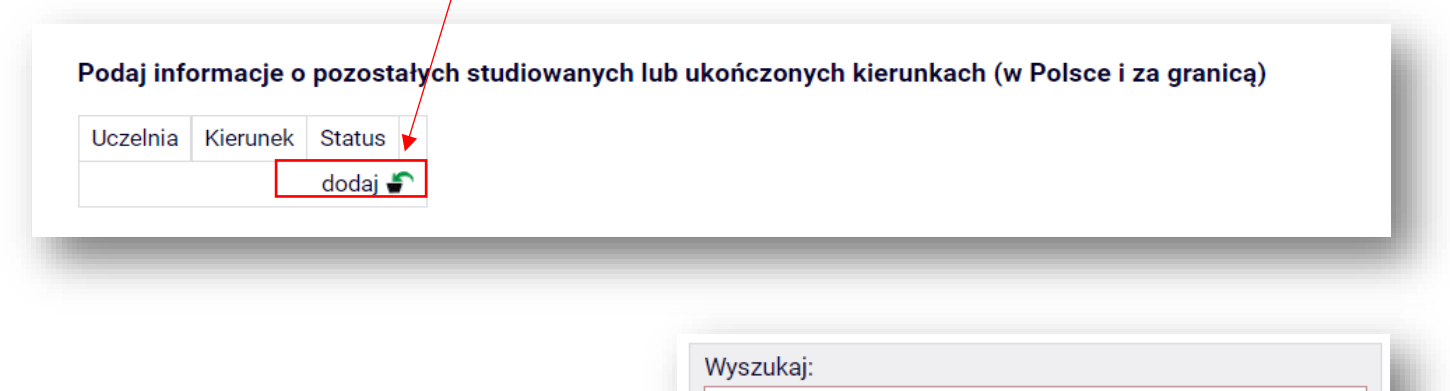

W przypadku, gdy na liście nie ma Twojej uczelni wybierz opcję: **Inna uczelnia**

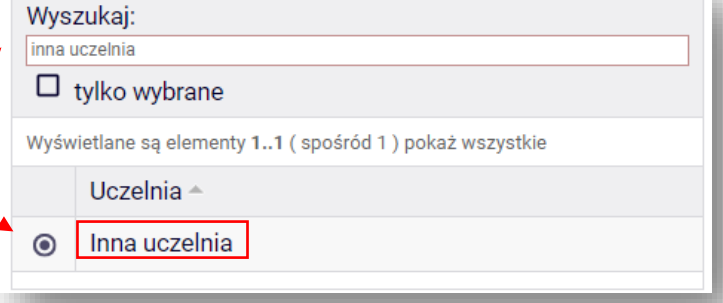

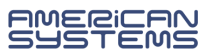

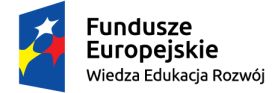

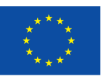

Zweryfikuj wprowadzone dane i, jeżeli są prawidłowe, zaznacz oświadczenie o zgodności danych ze stanem faktycznym, a następnie kliknij przycisk "SPRAWDŹ".

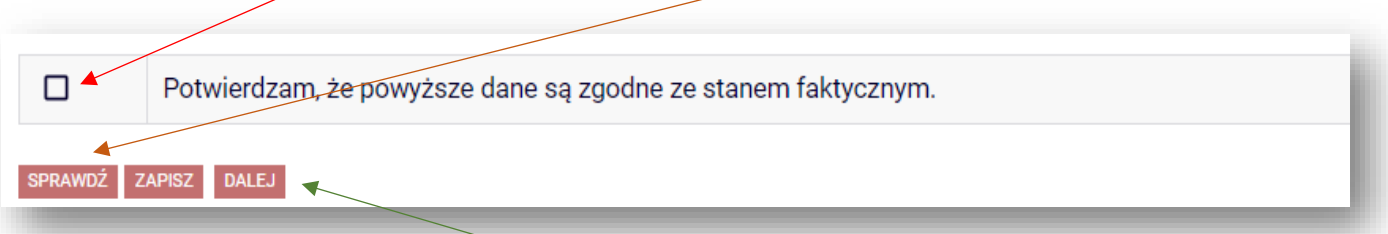

Jeżeli strona nie zawiera błędów przejdź na kolejny ekran przyciskiem "DALEJ".

**W przypadku błędów** na ekranie 0 zapoznaj się z komunikatami systemu i popraw wpisane informacje.

*Przykład:* poniższy komunikat oznacza, że odbywasz (obecnie lub w przeszłości) studia drugiego stopnia, a nie zostały podane studia pierwszego stopnia. **Podaj brakujące studia**.

Podaj informacje o pozostałych studiowanych lub ukończonych kierunkach (w Polsce i za granicą)

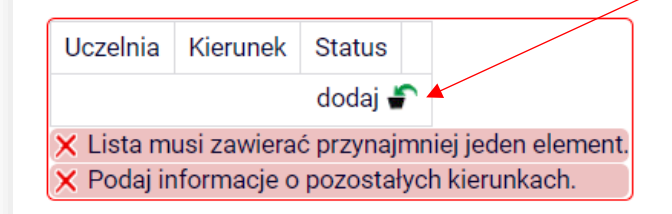

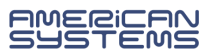

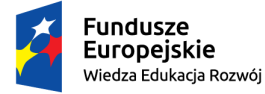

 $\odot$ 

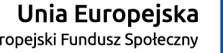

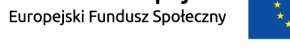

"ZPR PWr – Zintegrowany Program Rozwoju Politechniki Wrocławskiej"

Na **ekranie 1** wybierz kierunek studiów, na którym ubiegasz się o świadczenie..

Poniżej znajdują się Twoje aktualne programy studiów. Zaznacz ten, w ramach którego chcesz złożyć wniosek:

(W12-EITP-000P-OSIW7) elektronika i telekomunikacja, pierwszego stopnia, stacjonarne

Na **ekranie 1** zostaną wstępnie zweryfikowane niektóre z kryteriów uprawniających do świadczenia. Na niektórych kierunkach studiów **nie można** zarejestrować wniosku.

*Przykład:* wniosku nie można zarejestrować na studiach pierwszego stopnia, jeżeli posiadasz tytuł zawodowy licencjata:

Brak kierunków, na których możesz zarejestrować wniosek.

Poniżej znajduje się lista studiowanych przez Ciebie kierunków, na których nie możesz zarejestrować wniosku.

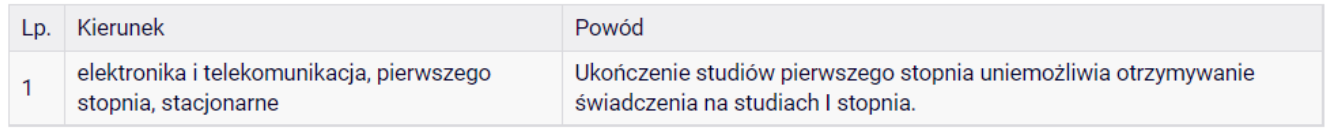

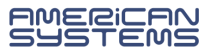

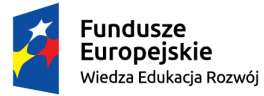

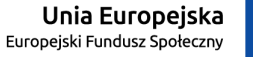

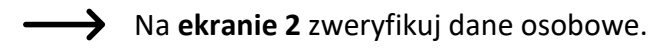

Niezbędne jest podanie numeru konta.

## **DODAWANIE NUMERU RACHUNKU BANKOWEGO**

Na ekranie 2 możesz **dodać** numer rachunku bankowego. Jeżeli numer konta jest nieaktualny

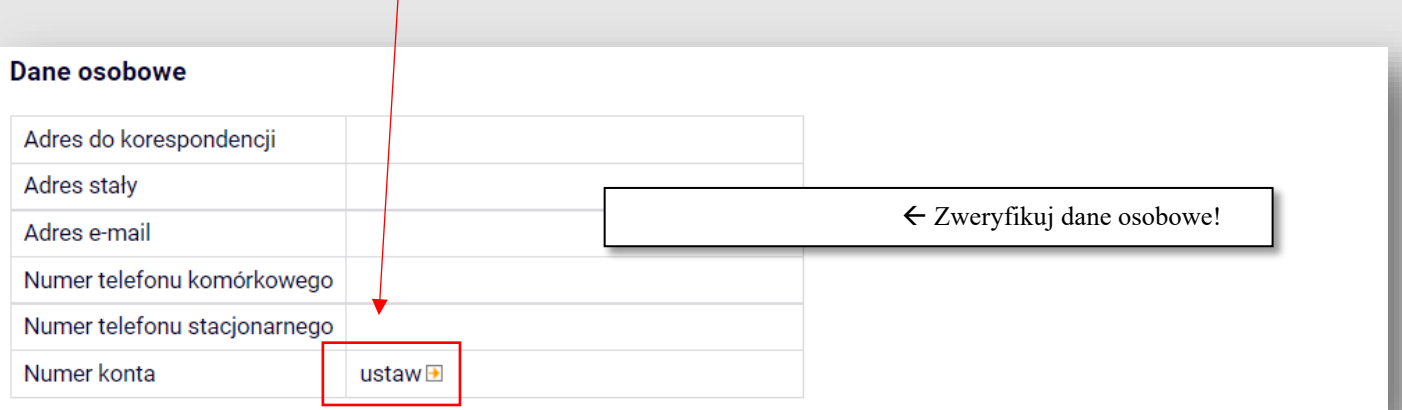

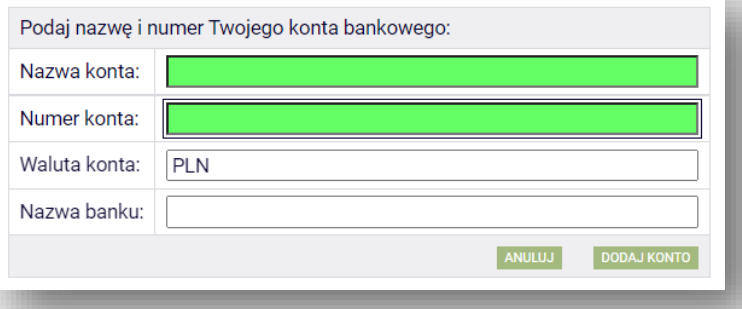

to **zmianę** danych zgłoś w swoim dziekanacie.

W przypadku dodawania numeru rachunku system przeniesie Cię do innej zakładki w USOSweb. Dodaj numer rachunku prowadzony w PLN i wybierz opcję "Dodaj konto".

Wróć do wypełniania wniosku. System nie przeniesie Cię automatycznie. Przejdź do zakładki "Dla wszystkich", a tam "Wnioski". Odszukaj zaczęty wniosek i wybierz opcję "kontynuuj **wypełnianie"**.

Nie zaczynaj wypełniać nowego wniosku!

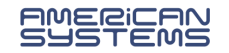

kontynuuj wypełnianie **D** 

> **usuń** 国 drukuj $\overline{p}$ szczegóły **⊞**

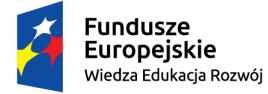

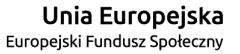

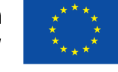

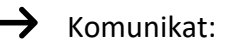

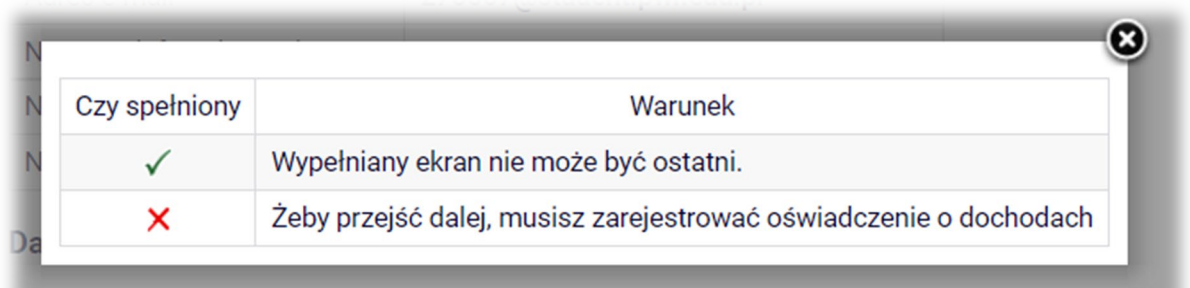

- oznacza, że nie zostało uzupełnione **oświadczenie o dochodach**. Przejdź do listy wniosków i uzupełnij formularz "Oświadczenie o dochodach" (na właściwy rok kalendarzowy):

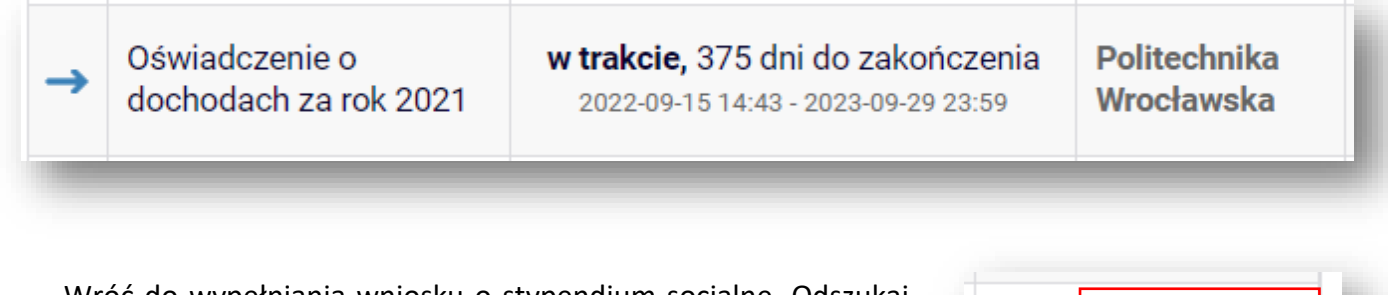

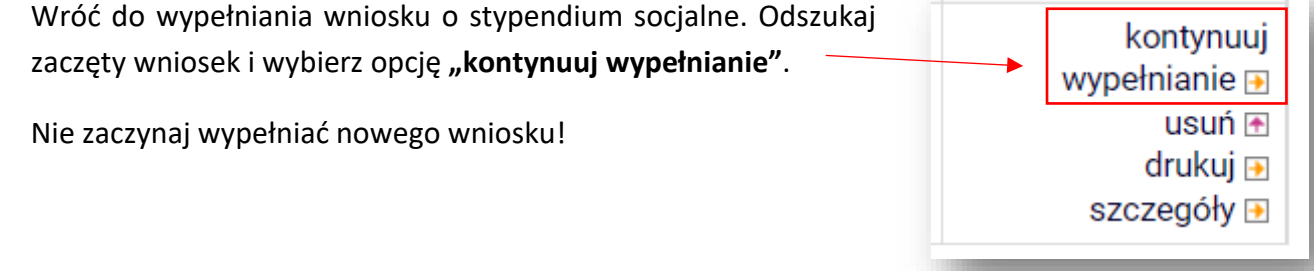

Na ekranie 2 jest wyświetlana **wysokość średniego dochodu Twojej rodziny z ostatniego oświadczenia o dochodach**.

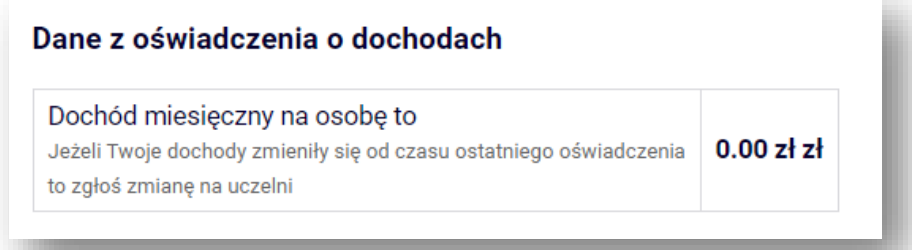

Jeżeli informacja jest **nieaktualna** to zgłoś korektę do koordynatora.

Możesz kontynuować wypełnianie wniosku.

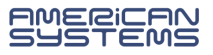

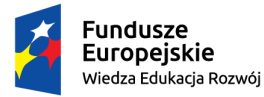

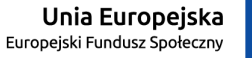

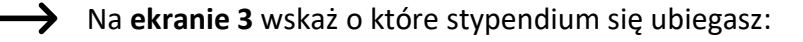

- 1) stypendium socjalne
- **LUB**
- 2) stypendium socjalne w zwiększonej wysokości

Zaznacz o jakie stypendium się ubiegasz:

#### $\circ$ stypendium socjalne

stypendium socjalne w zwiększonej wysokości  $\circ$ 

> W przypadku ubiegania się o stypendium socjalne uzasadnienie wniosku jest **nieobowiązkowe**.

> Jeżeli zaś ubiegasz się o stypendium w zwiększonej wysokości to wskaż **z jakiego powodu** – **opisz** (uzasadnij) w jakiej szczególnej sytuacji znajdujesz się Ty lub Twoja rodzina.

> Pamiętaj, że stypendium socjalne w zwiększonej wysokości **nie jest** przyznawane z tytułu zamieszkania w domu studenckim lub obiekcie innym niż dom studencki.

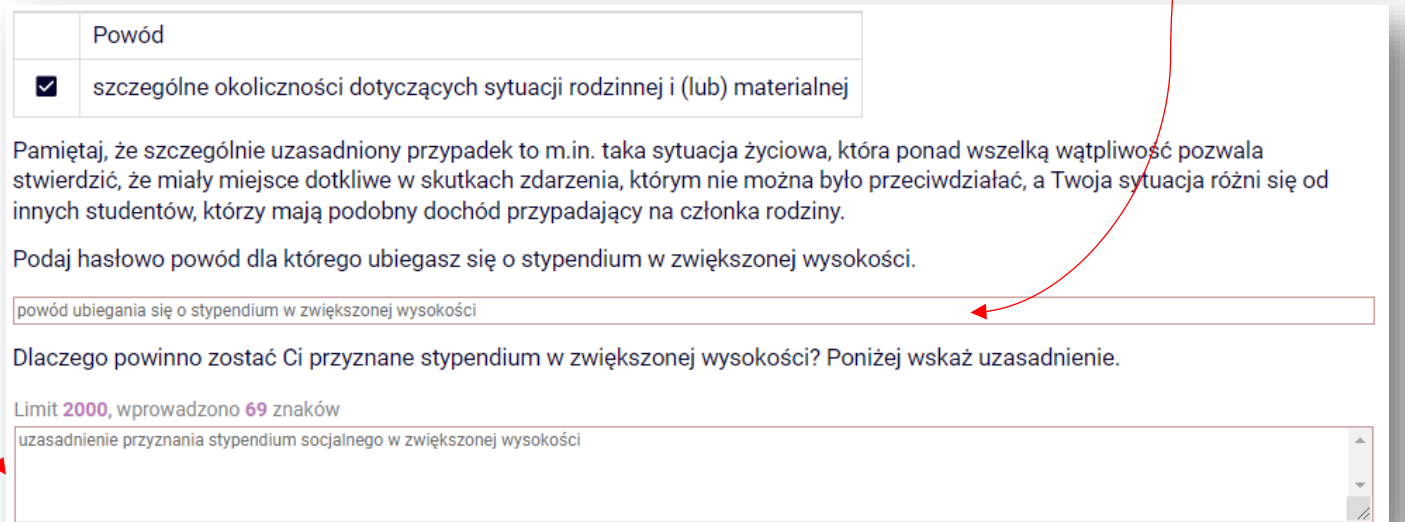

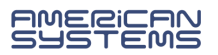

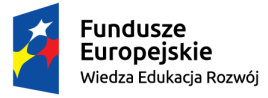

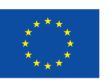

#### **EKRANY 4 i 5**

Jeżeli średni dochód Twojej rodziny wynosi **więcej niż 600 zł** przejdź **do ekranu "Informacje uzupełniające"** (pomijasz ekrany 4 i 5 – system ich nie wyświetli).

Jeżeli średni dochód Twojej rodziny wynosi **mniej niż 600 zł** – uzupełnij dane **na ekranach 4 i 5.**

Na **ekranie 4** wskaż czy załączasz do wniosku w wersji papierowej oświadczenie **o sytuacji majątkowej i dochodowej** Twojej i Twojej rodziny.

#### Uwaga!

Przez zaświadczenie z ośrodka pomocy społecznej o sytuacji majatkowej i dochodowej należy rozumieć:

· zaświadczenie wskazujące jakim majątkiem i dochodem dysponuje rodzina i student.

Zaświadczenie potwierdzające pobieranie (lub nie) świadczeń z pomocy społecznej nie jest właściwe.

W przypadku, gdy nie dysponujesz żadnym zaświadczeniem z ośrodka pomocy społecznej lub zaświadczenie to nie potwierdza sytuacji majątkowej i dochodowej Twojej rodziny, wybierz: "nie załączam do wniosku o stypendium zaświadczenia z ośrodka pomocy społecznej o sytuacji majątkowej i dochodowej mojej i mojej rodziny".

Jeżeli masz właściwe zaświadczenie wybierz opcję "załączam (...)".

załączam do wniosku o stypendium zaświadczenie z ośrodka pomocy społecznej o sytuacji majątkowej i dochodowej mojej *i* mojej rodziny

Jeżeli **nie masz zaświadczenia** z ośrodka pomocy społecznej (lub centrum usług społecznych) **lub Twoje zaświadczenie nie zawiera wymaganych danych** to wybierz "nie załączam (...)" i przejdź na ekran 5.

nie załączam do wniosku o stypendium zaświadczenia z ośrodka pomocy społecznej o sytuacji majątkowej i dochodowej  $\odot$ mojej i mojej rodziny

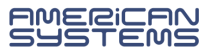

 $\odot$ 

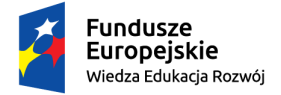

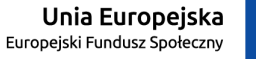

 $\bar{a}$ 

 $\ddot{\phantom{1}}$ 

∓

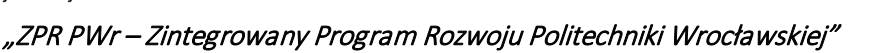

Na **ekranie 5** wskaż **uzasadniony powód**, z którego **nie załączasz** zaświadczenia o sytuacji majątkowej i dochodowej.

W poniższym oknie wpisz uzasadniony powód braku zaświadczenia.

Limit 8000, wprowadzono 186 znaków Nie korzystam ze wsparcia ośrodka pomocy społecznej.

Pobieram z ośrodka pomocy społecznej zasiłek rodzinny. OPS odmówił wydania zaświadczenia o mojej sytuacji majątkowej i dochodowej.

Następnie **wyjaśnij z jakich źródeł utrzymujesz się Ty oraz Twoja rodzina**. Źródła utrzymania udokumentuj:

W poniższym oknie wyjaśnij z jakich innych środków utrzymujesz się Ty i Twoja rodzina.

Limit 8000, wprowadzono 177 znaków Utrzymuję się z:  $\begin{bmatrix} 1 \\ 2 \end{bmatrix}$ ...

Co potwierdzam następującymi dokumentami:

## Poszczególne źródła utrzymania **przyporządkuj członkom rodziny**:

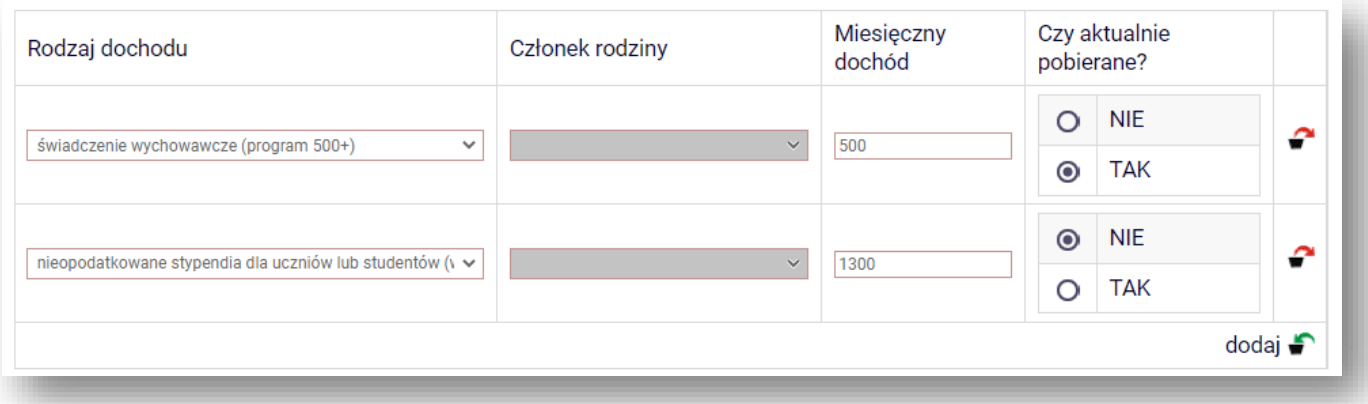

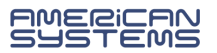

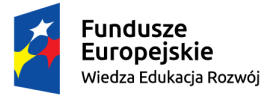

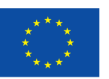

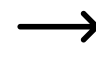

Na ekranie "**Informacje uzupełniające**" zapoznaj się z klauzulą RODO oraz innymi oświadczeniami.

Wskaż ile łącznie semestrów studiujesz WLICZAJĄC semestr, na który ubiegasz się o świadczenie. Liczbę oznaczającą sumę studiowanych semestrów wpisz w okienku na dole strony:

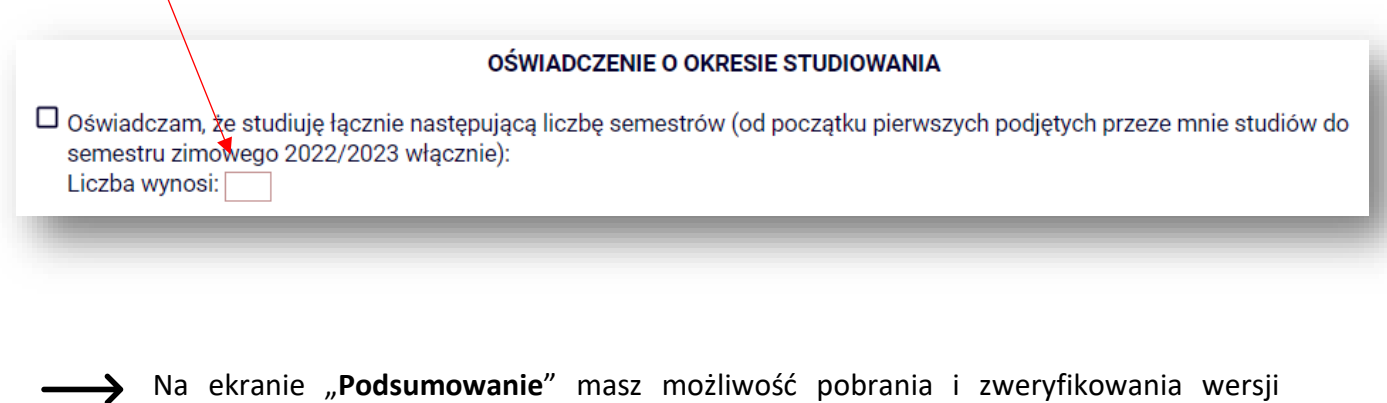

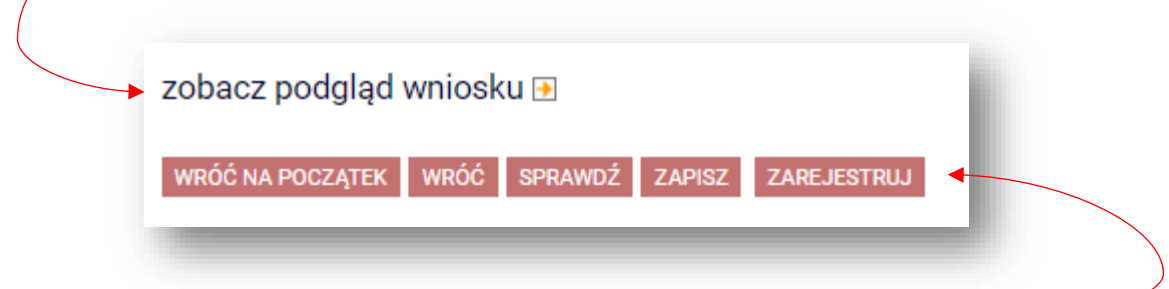

Jeżeli znajdziesz błędy wróć na poprzednie ekrany i skoryguj formularz. Jeżeli wniosek jest poprawny wybierz opcję "zarejestruj".

**Wniosek jest zarejestrowany. Nie możesz go już edytować.**

roboczej formularza wniosku.

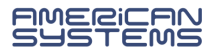

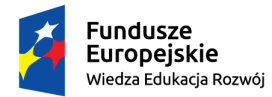

□ przejdź do szczegółów wniosku

drukuj **D** 

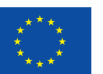

"ZPR PWr – Zintegrowany Program Rozwoju Politechniki Wrocławskiej"

## **CO DALEJ?**

Akcie

 **Wydrukuj i podpisz wniosek, a następnie dostarcz go na uczelnię wraz z oświadczeniami o dochodach oraz dokumentacją potwierdzającą sytuację materialną rodziny.**

**Nie czekaj na zatwierdzenie wniosku – dostarcz wniosek w wyznaczonym terminie.**

Pamiętaj, że aby ubiegać się o świadczenie należy złożyć wniosek w wersji papierowej. Zarejestrowanie formularza w USOSweb jest czynnością techniczną i nie stanowi złożenia wniosku.

- Wniosek, który wpłynie na uczelnię zostanie oznaczony jako "**Złożony**".
- Wniosek, który zostanie zweryfikowany przez pracownika zostanie oznaczony jako "**Gotowy do rozpatrzenia**".
- Jeżeli we wniosku znajdziesz błędne dane skontaktuj się ze swoim koordynatorem i poproś **o cofnięcie wniosku do poprawy**.
- Jeżeli do wniosku będzie brakowało załączników wniosek zostanie "**cofnięty do uzupełniania**".
- > Wniosek rozpatrzony przez Komisję Stypendialną będzie oznaczony jako "**Rozpatrzony**".
- W przypadku, gdy dla Twojego wniosku zostanie sporządzona decyzja wniosek będzie oznaczony jako "**Rozpatrzony (decyzja do doręczenia)**". Oczekuj na komunikat o możliwości odbioru decyzji lub na przesyłkę pocztową.

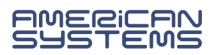

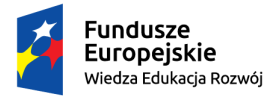

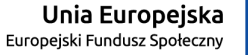

Jeżeli Twój wniosek został **cofnięty do poprawy** (z inicjatywy pracownika uczelni lub na Twoją prośbę) to możesz go poprawić (edytować) wybierając "popraw".

**Pamiętaj, nie zaczynaj wypełniać nowego wniosku, a popraw już istniejący.** 

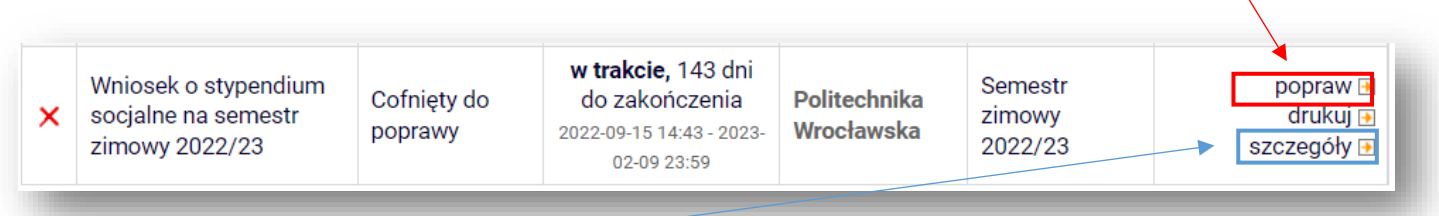

W **szczegółach** wniosku znajdziesz informację o przebiegu sprawy – daty oraz kolejne etapy rozpatrzenia wniosku.

- Znajdziesz tu także informację kto cofnął Twój wniosek do poprawy lub go rozpatrzył.
- Jeżeli koordynator dodał komentarz np. o konieczności poprawy wniosku to tu znajdziesz treść komentarza.

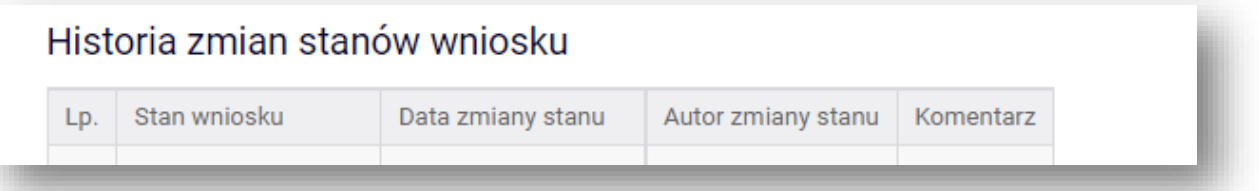

Wniosek można wypełniać, poprawiać i drukować **tylko w określonym czasie**. Jeżeli w danej chwili nie trwa nabór **tura** w systemie USOSweb może być niedostępna:

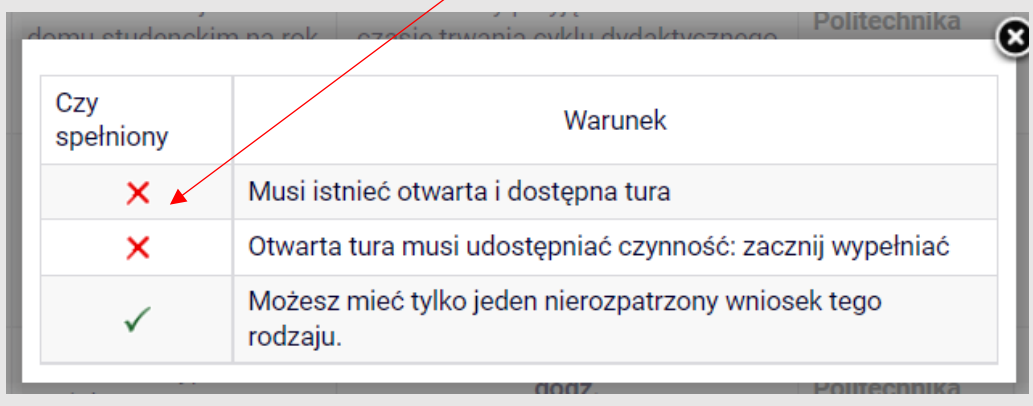

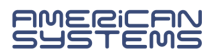